# **ONLINE ENROLMENT FOR EXISTING PARENTS HOW TO GUIDE**

### **Rollover Procedure**

Any positions you currently hold in 2015 will automatically be yours in 2016.

### **Monday 12th October – 6:00am**

Changes to your existing bookings will be accepted Sibling booking requests will be accepted

*Booking Requests and Changes are time stamped – any received before this date and time will be deleted and you will have to submit again.* 

# **Not Changing Days?**

**If you do not wish to change any days** for 2016, simply Login and ensure your contact details are up-to-date (authorised pick ups, phone numbers, email addresses etc.)

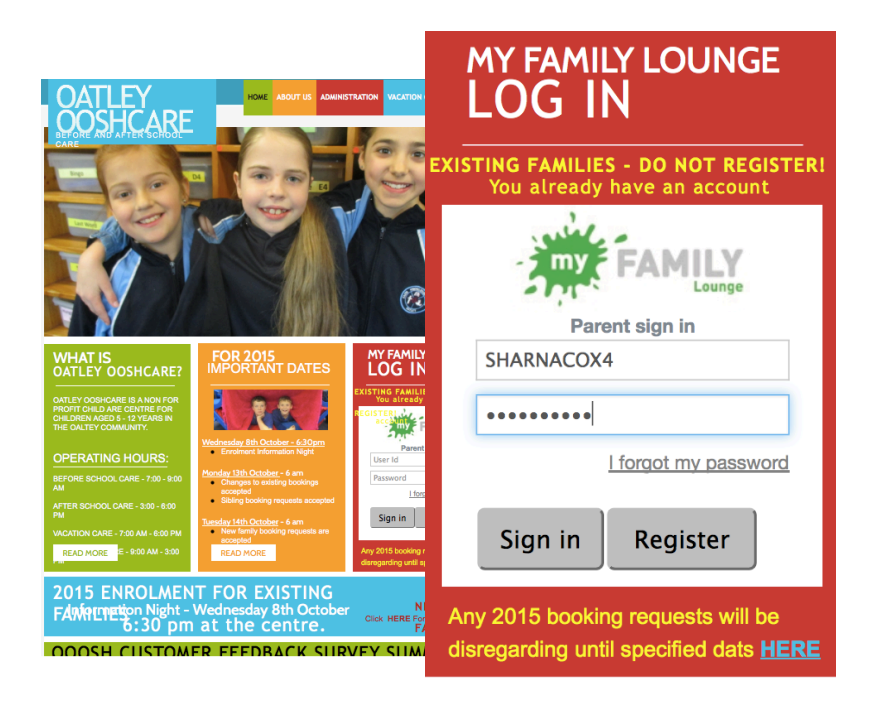

### **LOGIN**

Username: your email address

### Do not register again.

Log in via our website: www.oatleyoosh.org.au

Still confused or have any questions?

**Enrolment Information Night Thursday 8th October 7:00pm**

at OOOSHCare centre

# **Contact Details USER DASHBOARD**

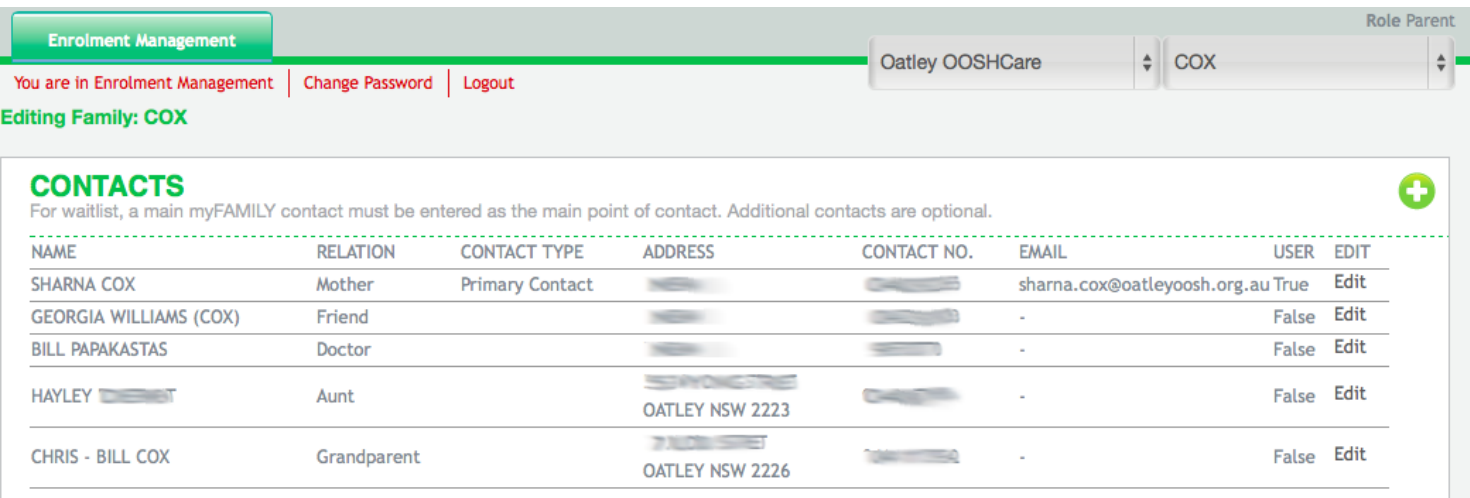

### **CONTACT INFORMATION**

Please ensure all your child's contact information is up-to-date.

Include per contact:

- Full Name
- Relation to Child
- Address
- Email
- Phone Numbers

All phone numbers entered here will automatically update our QK Kiosk (Ipads).

# **Child Details**

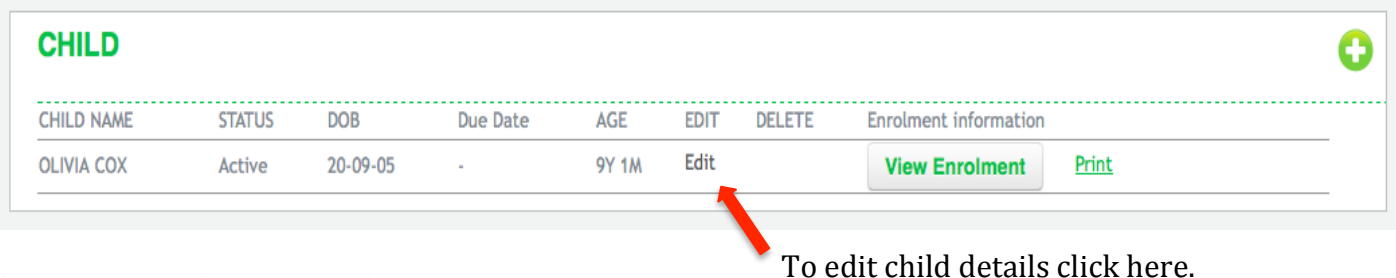

### **CHILD INFORMATION**

Please ensure all your child's information is up-to-date.

You will only be able to edit certain details. If you need to change un-editable details, please see Sharna or Georgia.

*TO* EDIT - Click on the "Edit" button and not the "View Enrolment".

**Please include a minimum of two** contacts outside your **immediate family (e.g. friend, family, aunt)**

# **Adding Siblings**

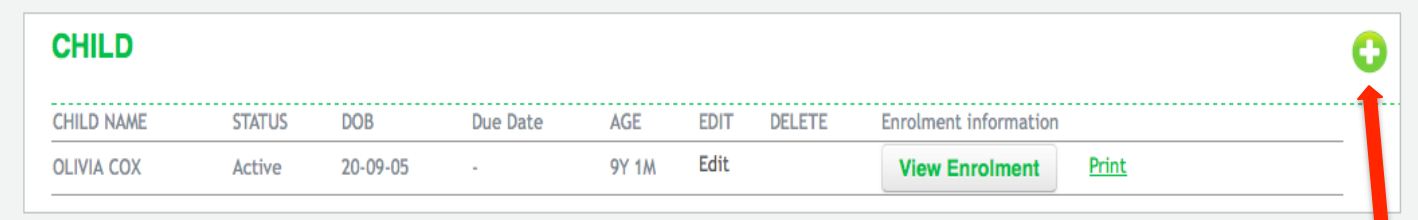

### **CHILD INFORMATION CHILD INFORMATION**

To add children to your account, please select the green plus button and follow the prompts.

Please do not add any unborn children.

**CLIENT REFERENCE NUMBER - CRN**

If you are eligible to receive CCB/CBR, your child will need their individual CRN Number. This is different from your family number. If you do not provide us with this we cannot process payments.

Please indicate the authorisations for EACH contact.

#### **ADD CHILD DETAILS**

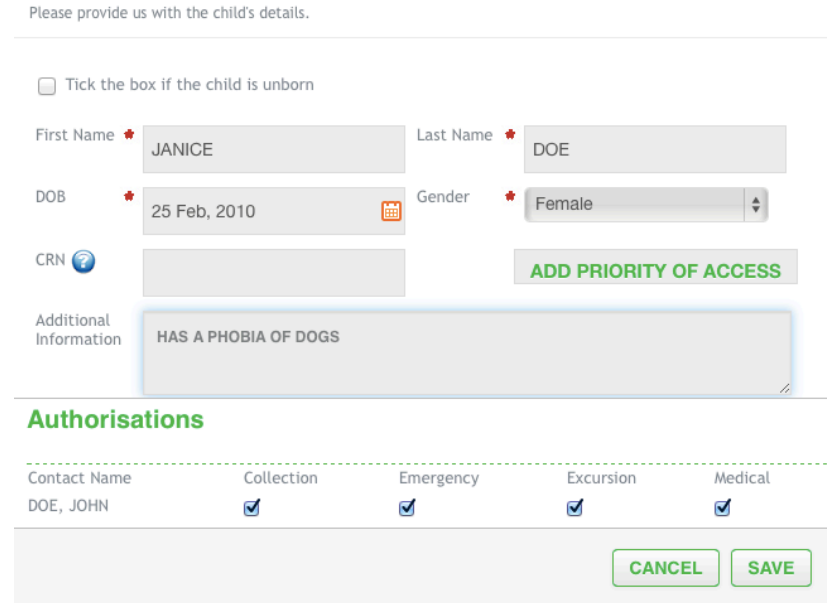

To add a child to your

#### **ENROLMENT FORMS**

Please note that enrolment form can only be submitted after a offer has been created. You can however begin and save the enrolment form.

#### You must fill out ALL information.

Once you have submitted your enrolment form, you must print, sign and return your enrolment form. 

By enrolling you are confirming all information is accurate and up-to-date. You are also agreeing to Oatley OOSHCare Inc. policies and procedures.

Please see our parent handbook on our website

# **Changing Existing Bookings - Just Swapping Days**

#### **EXISTING RECURRING BOOKINGS - If you already attend the session**

If you want to change the days you currently have in 2015 for 2016, you must go to the Existing Reoccurring Bookings section and click "Edit" for each session you want to change.

Do NOT create a new Recurring Booking Request – the system will not allow you to do this.

#### **Sessions = OOSH has two:**

- 1. **Before School Care**
- **2. After School Care**

#### **EXISTING RECURRING BOOKINGS** Your existing booking are available to view and amend. Service Room CareType Status Child **Start Date End Date** Edit ASC **Oatley OOSHCare** After School Care Placed **OLIVIA COX** 6/10/2014 Edit Incorporated **BSC OLIVIA COX** Edit **Oatley OOSHCare Before School Care** Placed 6/10/2014 Incorporated Sessions are separated into Before School Care To change your existing and After School Care. days for 2016, click here. Ensure you change for both sessions if you need.

# **Changing Existing Bookings – Requesting a New Session**

If you currently only attend one session type (e.g. After school care only - no before school care) and wish to begin a day in the other session, you will have to submit a different "Recurring Booking Request".

This will create a completely separate request.

#### **RECURRING BOOKING REQUESTS**

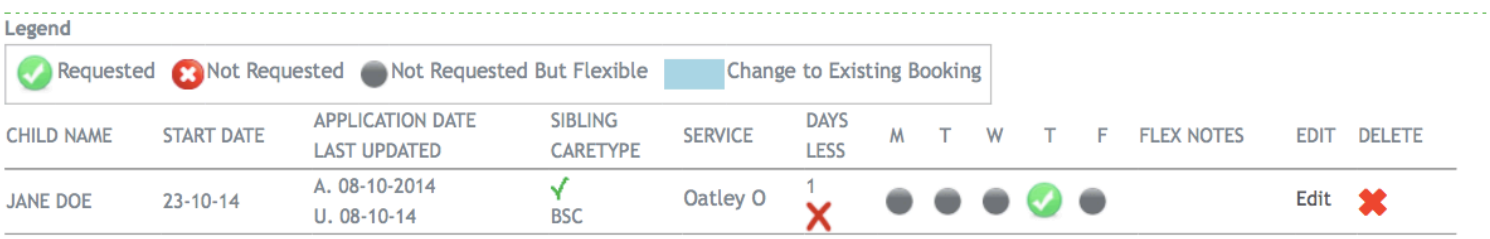

#### **Example**

Olivia currently attends Wednesday and Friday After School Care.

If Olivia needed to come Wednesday, THURSDAY and Friday After School Care she would make this request via the EDIT button in *Existing Recurring Booking Request.* 

If Olivia wanted to add Thursday *Before School Care* – she would create a new *Recurring Booking Request* for the morning session.

This is because she didn't previously hold any positions in Before School Care

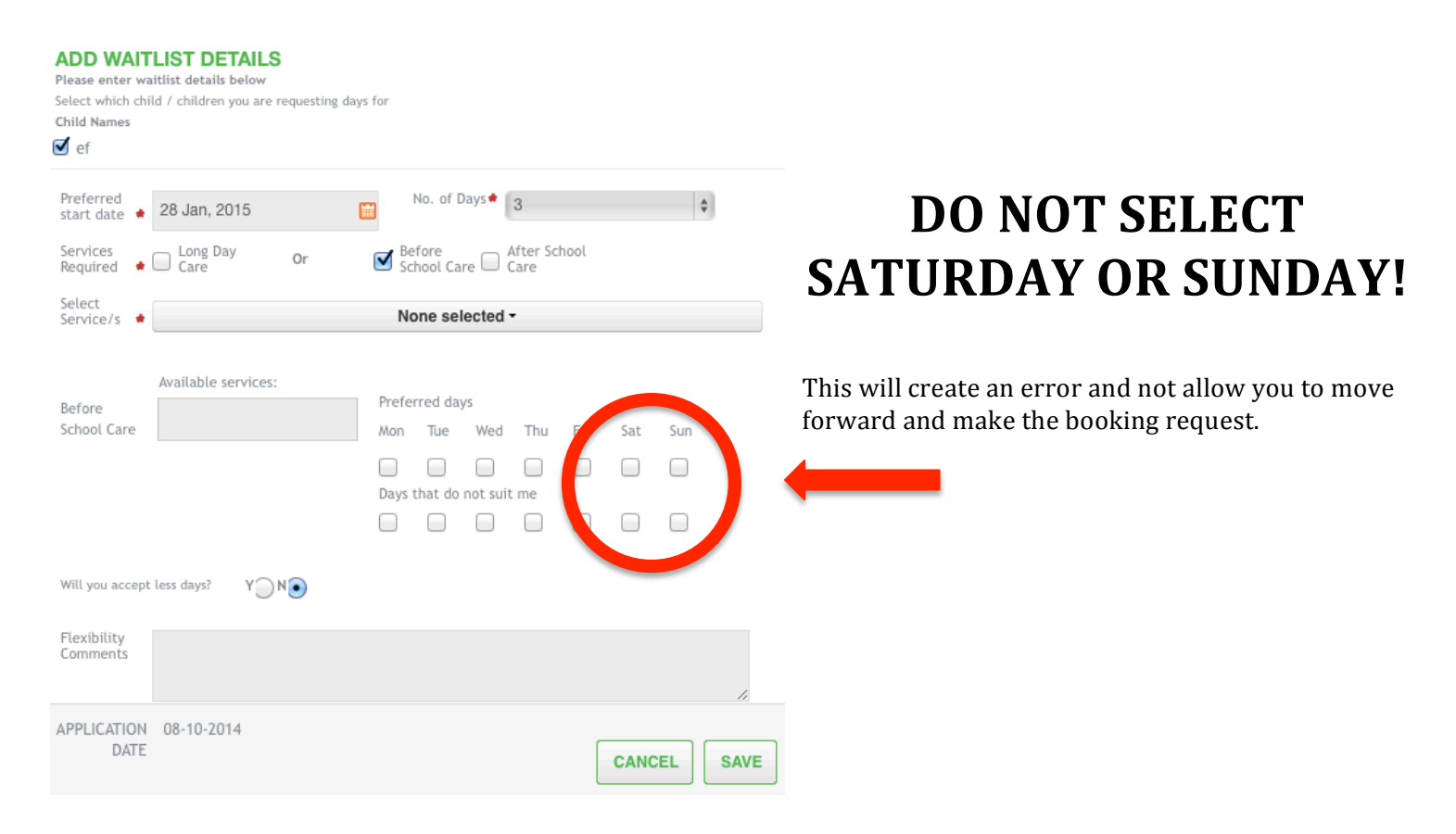

# **Accepting and Declining Offers**

If you are making no changes to your positions, all you will have to do is check your account details are correct.

#### **OFFER**

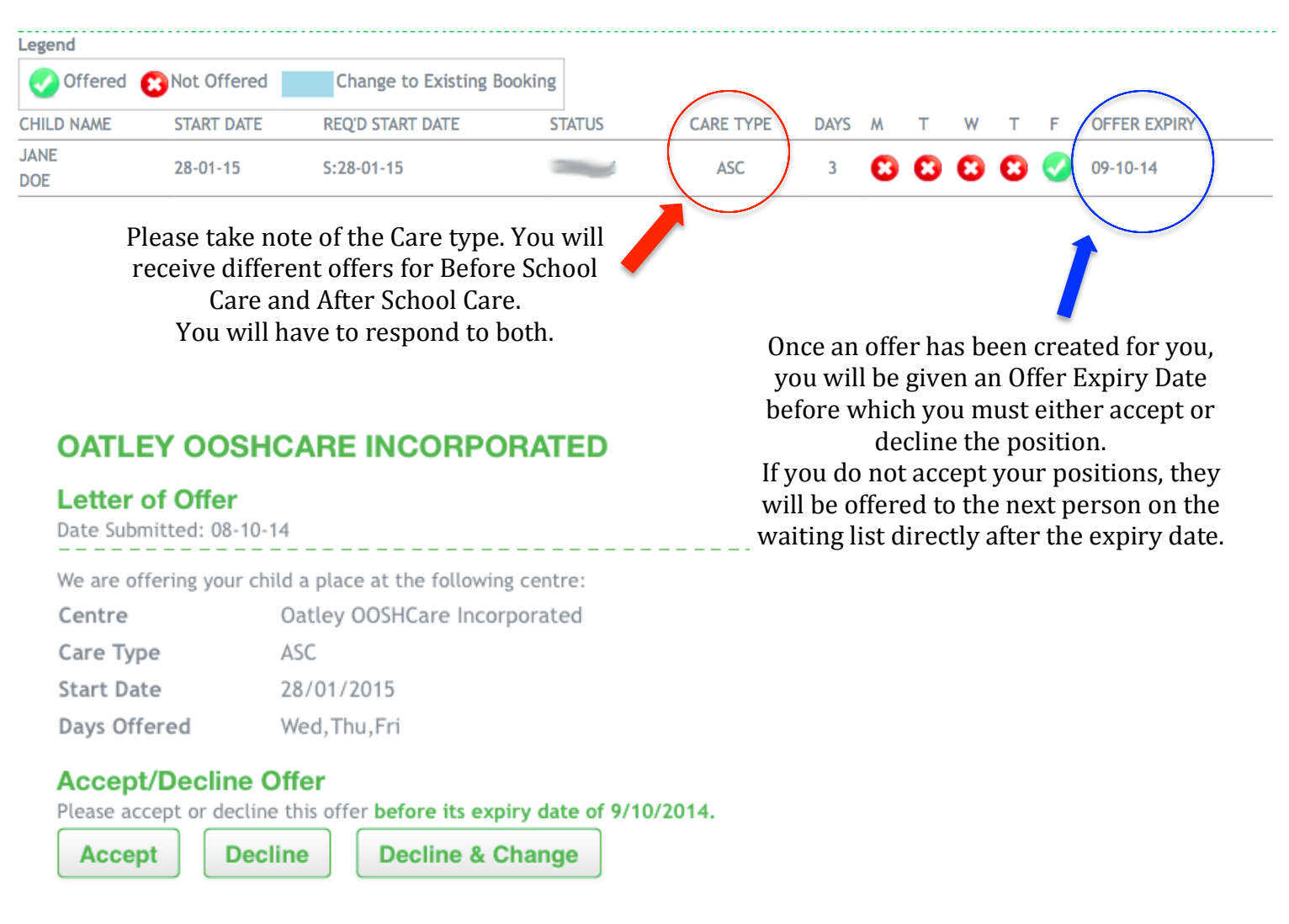

### **Please use Thursday 28<sup>th</sup> January 2016 as your preferred start date.**

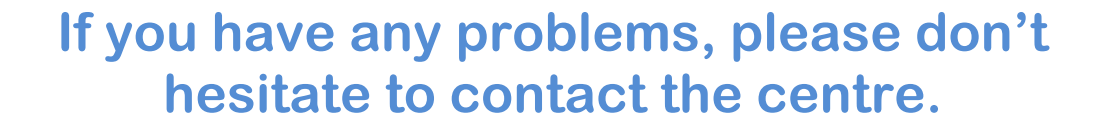